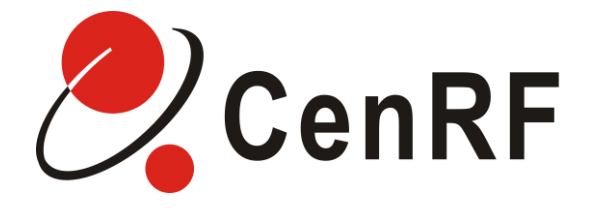

# **ICS Smart Indoor Repeater for WCDMA Mobile**

# User Manual

V1.0

CenRF Communications Limited

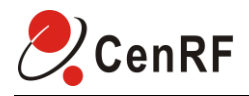

### **Contents**

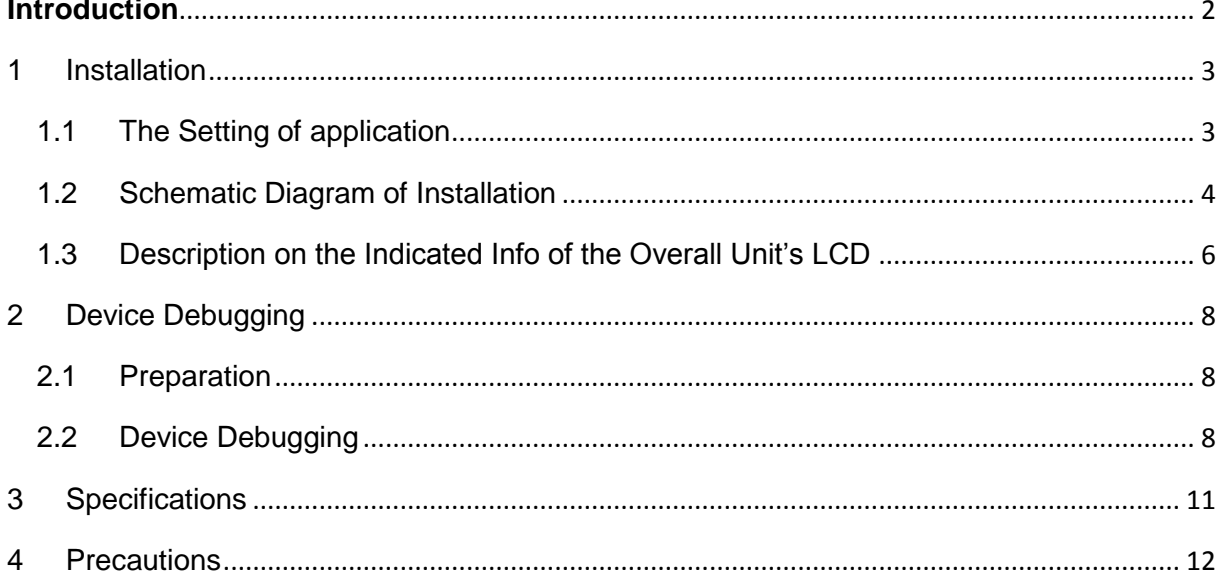

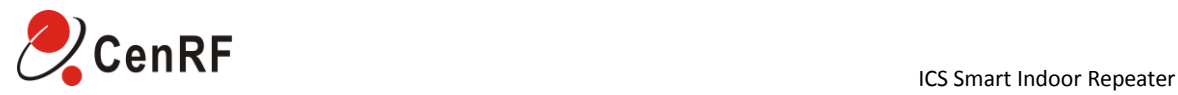

Following instruct application and configuration of Smart Indoor Repeater.

#### <span id="page-2-0"></span>**Introduction**

These Application Instructions have provided a description, installation guide and recommendations on the hardware of facilities in miniature ICS repeater system as well as their software opening and debugging, including system overview, safety precautions on the installation work, the requirements on installation site and installation preparations. You are kindly requested to read these Application Instructions before installing and setting up the miniature ICS device and then follow the steps and procedures described hereunder.

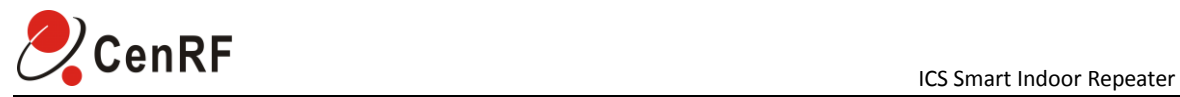

#### <span id="page-3-1"></span><span id="page-3-0"></span>**1 Installation**

1.1 The Setting of application

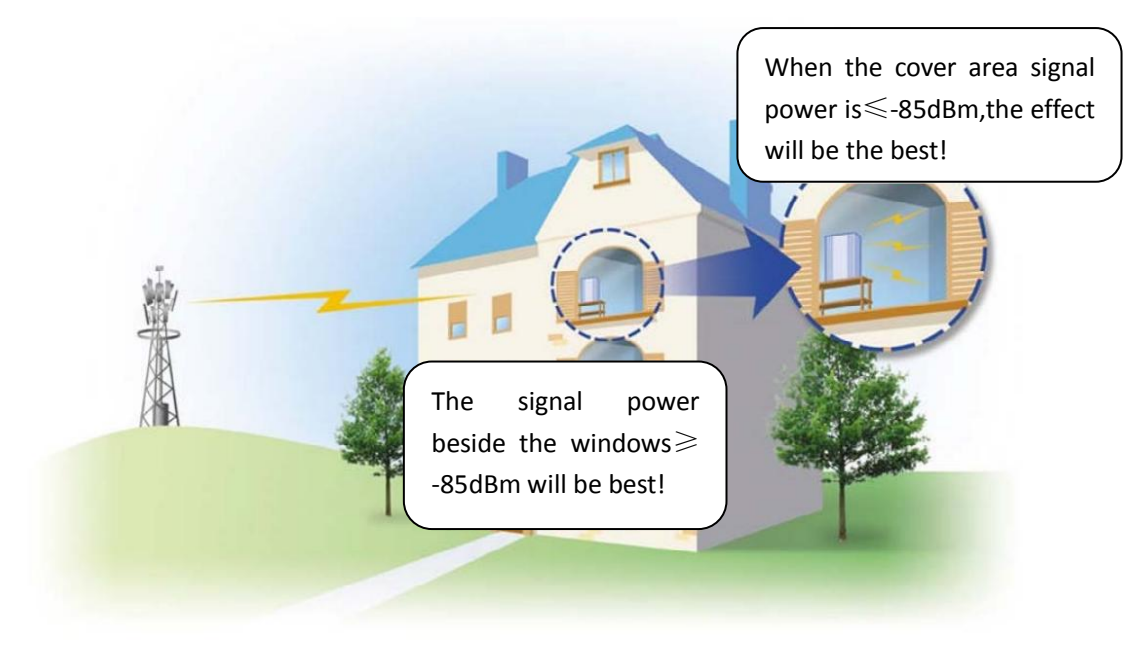

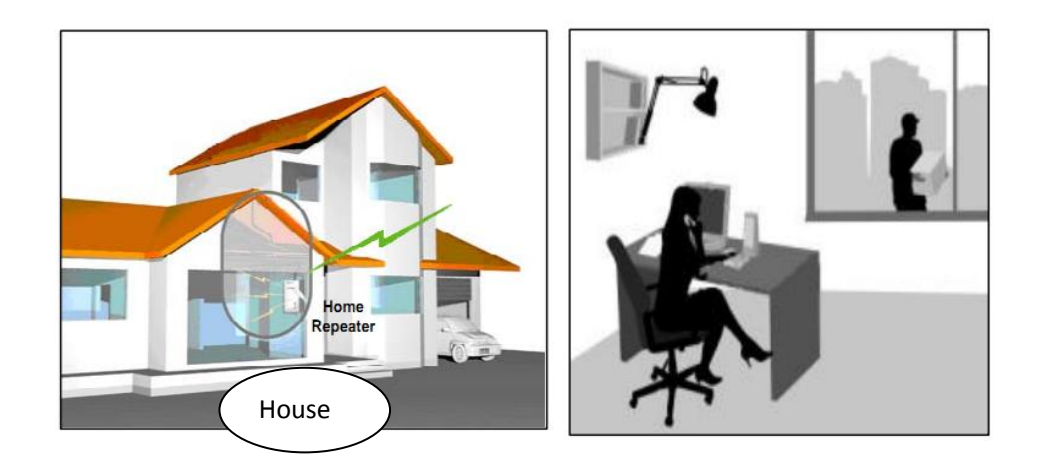

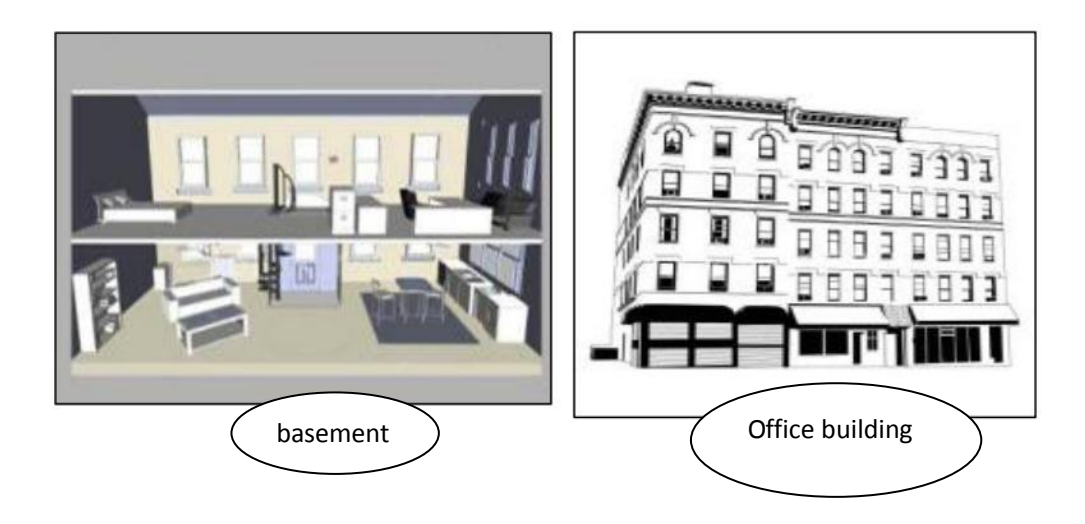

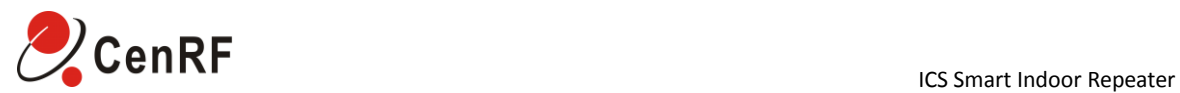

#### <span id="page-4-0"></span>1.2 Schematic Diagram of Installation

1.2.1 The Profile of Smart Indoor Repeater Module:

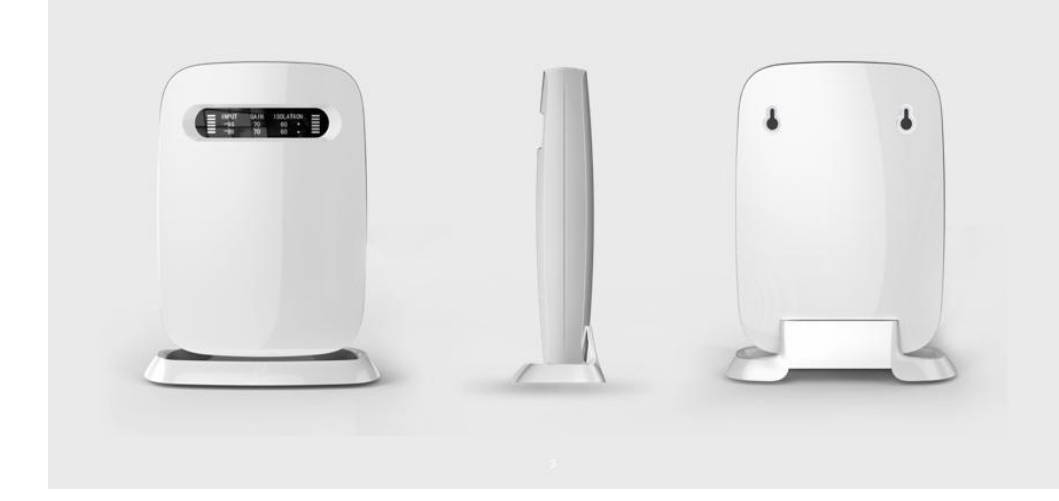

1.2.2 The setting of application for reference is shown below (with WCDMA2100MHz application as an example)

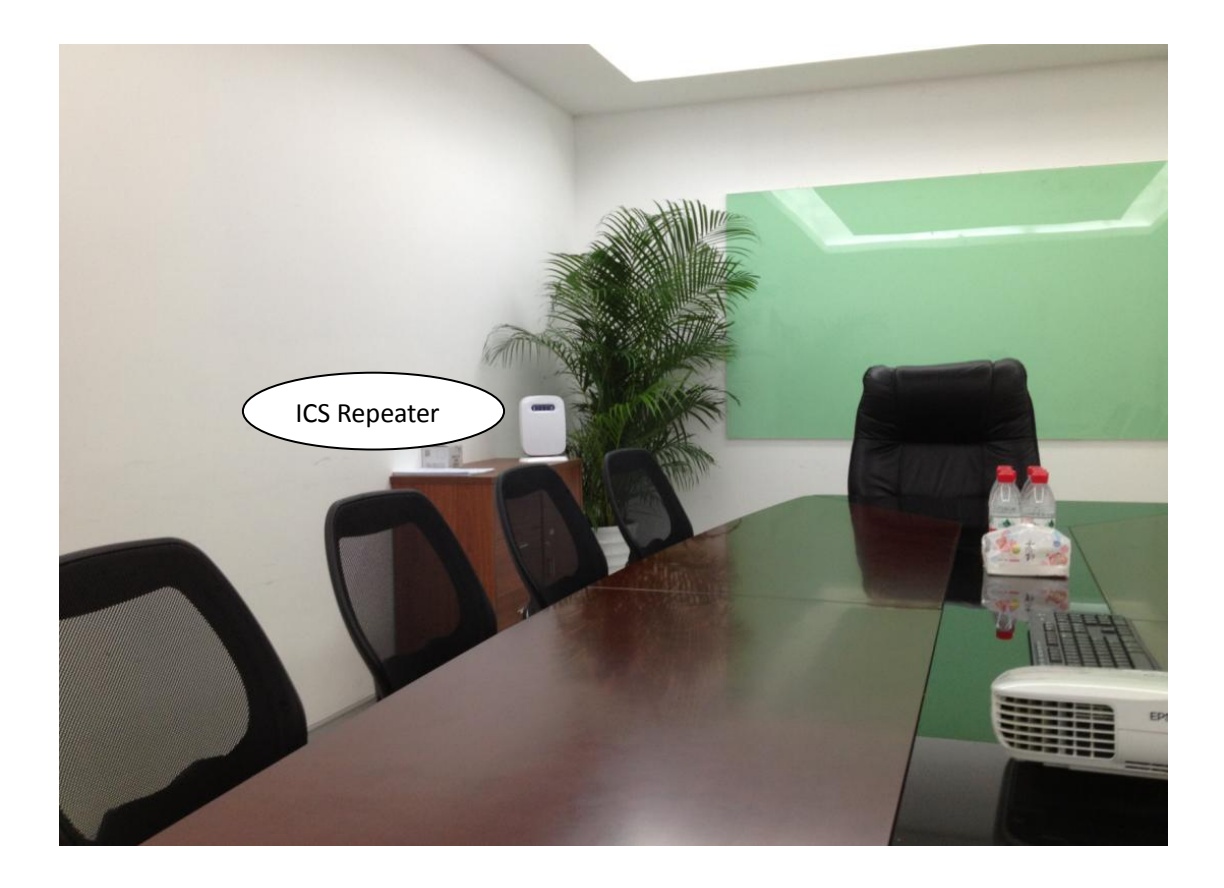

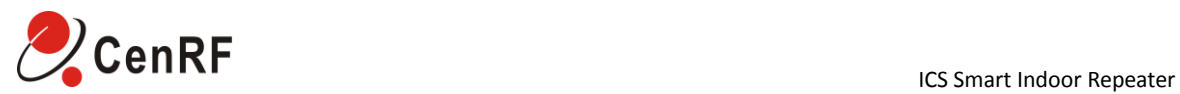

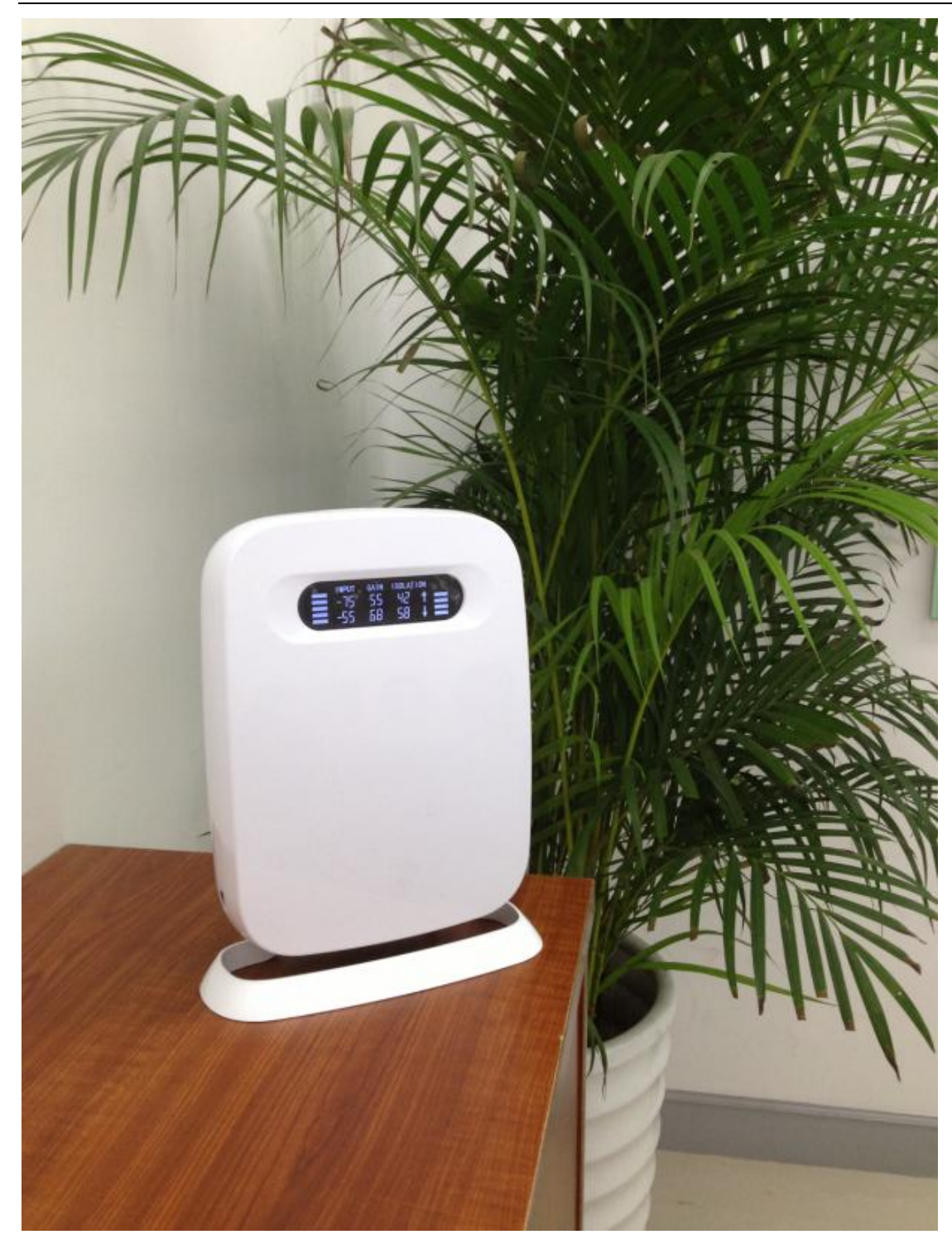

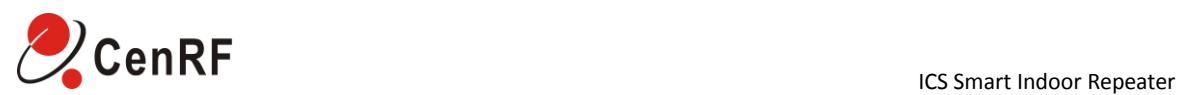

#### Descriptions on the Setting:

a. The ICS micropower unit is placed indoors, facing any zone to be covered; receiving and transmitting antenna inside.

b. the uplink isolation between the receiving and transmitting antenna is 42dB and the downlink isolation is 58dB, so the module's gain can be generally set to be approx. 68dB.

#### <span id="page-6-0"></span>1.3 Description on the Indicated Info of the Overall Unit's LCD

1.3.1 The Whole Profile of the LCD

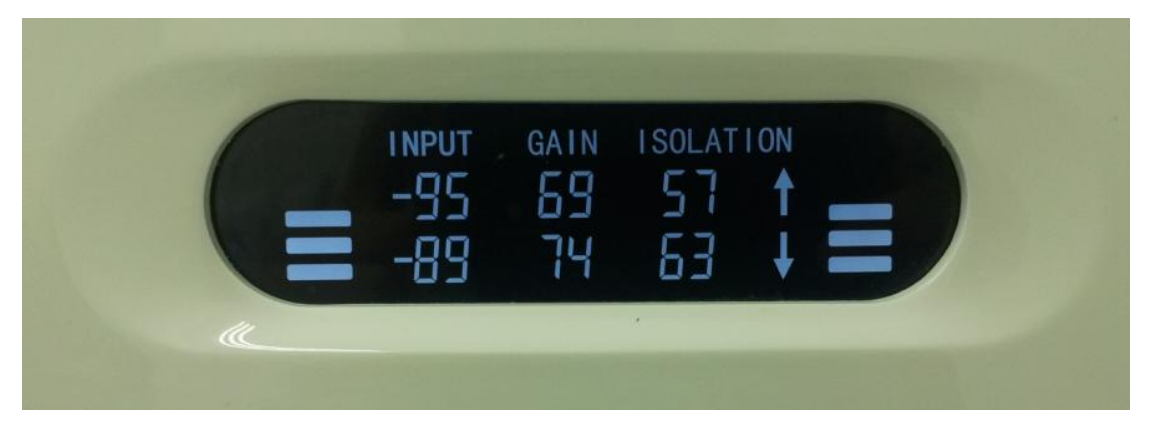

1.3.2 Description on Each Indication on the LCD

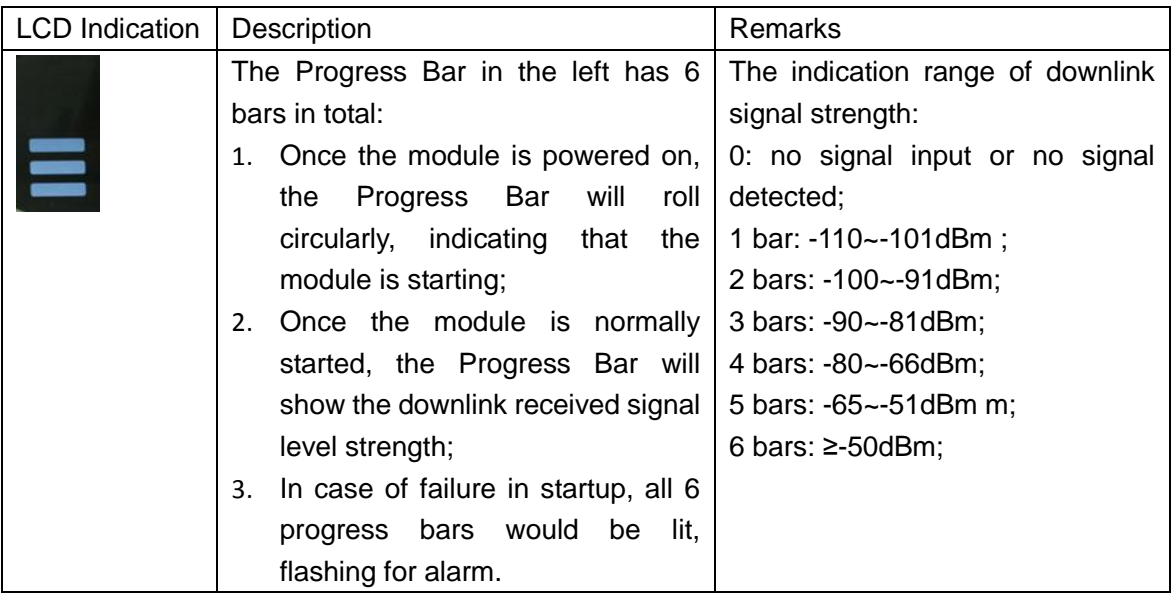

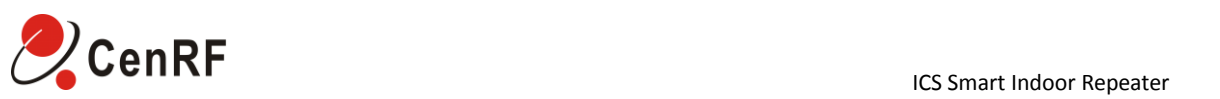

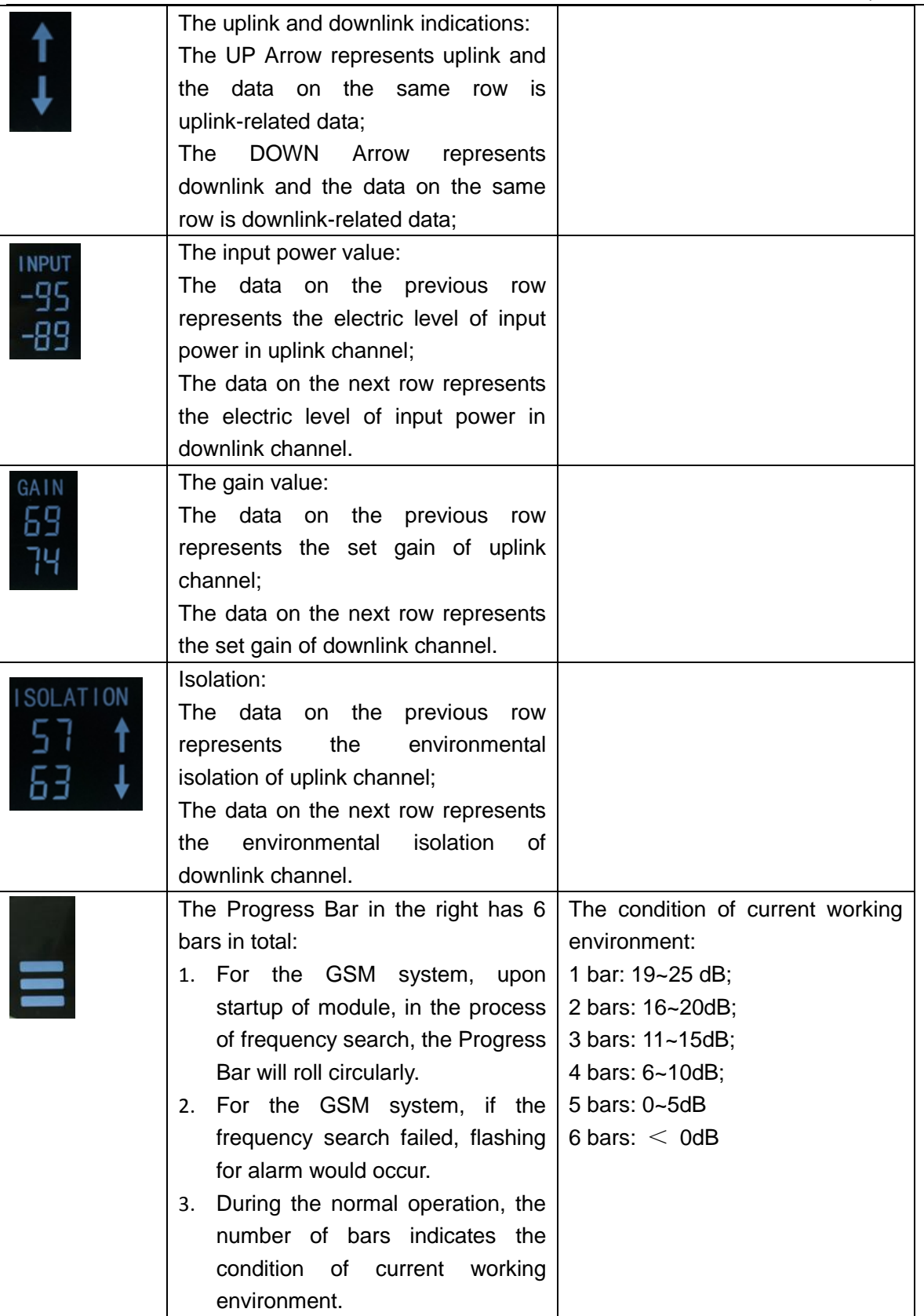

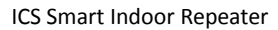

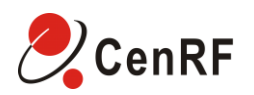

#### <span id="page-8-1"></span><span id="page-8-0"></span>**2 Device Debugging**

#### 2.1 Preparation

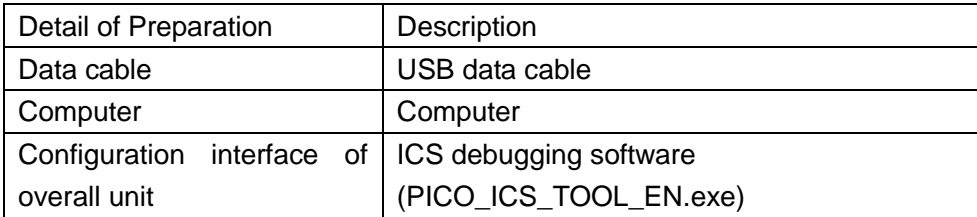

#### <span id="page-8-2"></span>2.2 Device Debugging

Connect the module to the power adapter, approx. 20 seconds later start up the module, then connect USB data cable to the USB port of the computer and the overall unit and open the ICS debugging interface.

Open the ICS debugging software (PICO\_ICS\_TOOL\_EN.exe) interface. In case of connection failure due to incorrect setting of serial ports, the software would pop up a dialog box indicating connection failure. Then select the current computer's serial port in the options of serial port configuration. You may view the computer port in the operating sequence (computer —— attribute —— hardware —— device manager —— port). The serial port's baud rate is 460800 and serial port's configuration is shown in Figure 2.2.1. once selected properly, you may view the monitoring interface and in case of connection failure, the basic data of monitoring interface would be read out. Only after the serial port was properly configured could sequent operation proceed.

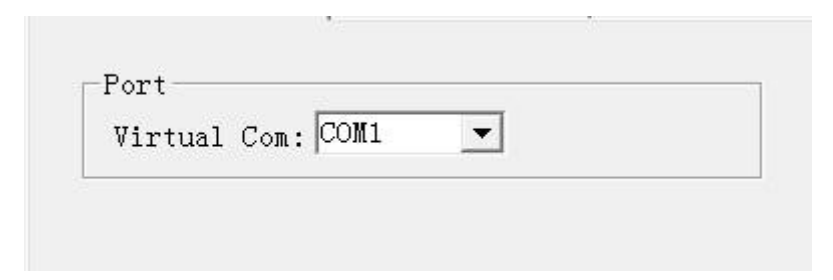

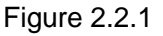

The settings of module's monitoring interface for reference are detailed as follows:

The following screenshot is data reading in the setting of application for reference. Please refer to the instruction concerning the use of this interface behind each screen shot in the configuration.

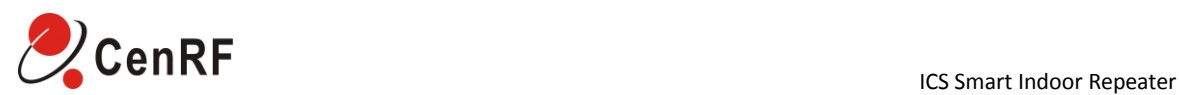

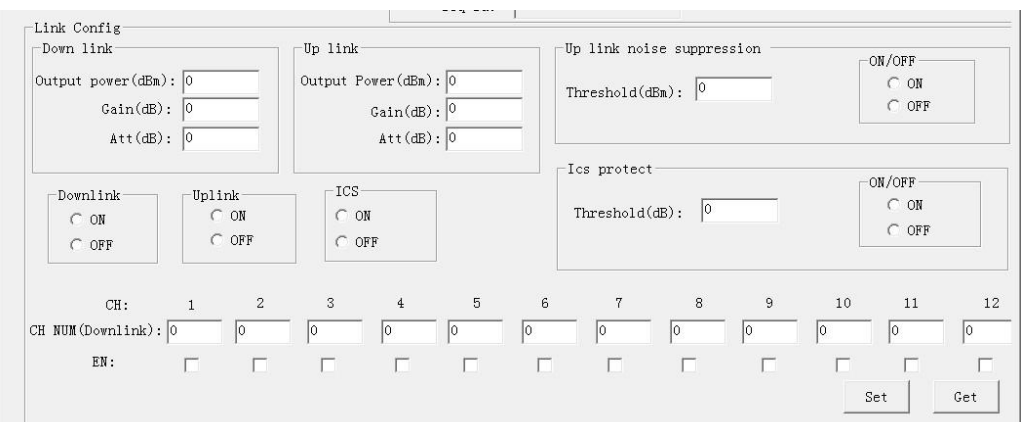

Screenshot of Downlink and Uplink Setting

Description of Basic Setting Parameters:

CH NUM: See the Specifications for the maximum number of channels supported by the overall unit based on the practical environmental setting; Up and down the line frequency point linkage (just Settings horizontal frequency point, ascending will automatically associated the corresponding frequency point)

Gain: According to external isolation degree automatic Settings, the biggest gain 75 db

Output power: Module of the total output power, the default Settings for downlink 13 DBM, every 15 DBM, each channel power divide (total power divide to open each channel)

Attenuation: To set the overall unit's gain attenuation

EN: Open and close the channel based on the number of channels used; Electromagnetic linkage

(will open channel after the uplink channel corresponding also open)

Description of Work Control Parameters:

Downlink: ON means that it is under normal operating condition;

OFF means that downlink is closed and there is no output signal from the module;

Uplink: ON means that it is under normal operating condition;

OFF means that downlink is closed and there is no output signal from the module;

ICS: ON means that the feedback inhibition function is enabled (the uplink and downlink of this

switch must be under the same condition, i.e. switch on or off simultaneously);

OFF means that the feedback inhibition function is disabled;

Up link Noise Suppression: Select Not Working;

ICS protect: Select Working.

Threshold(dB): Gain binding isolation degree value (suggest setting for 17)

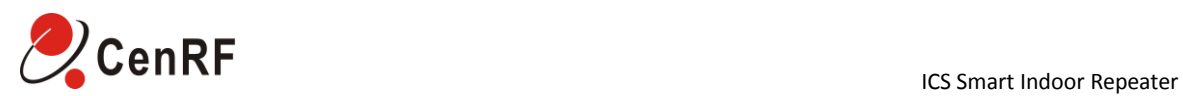

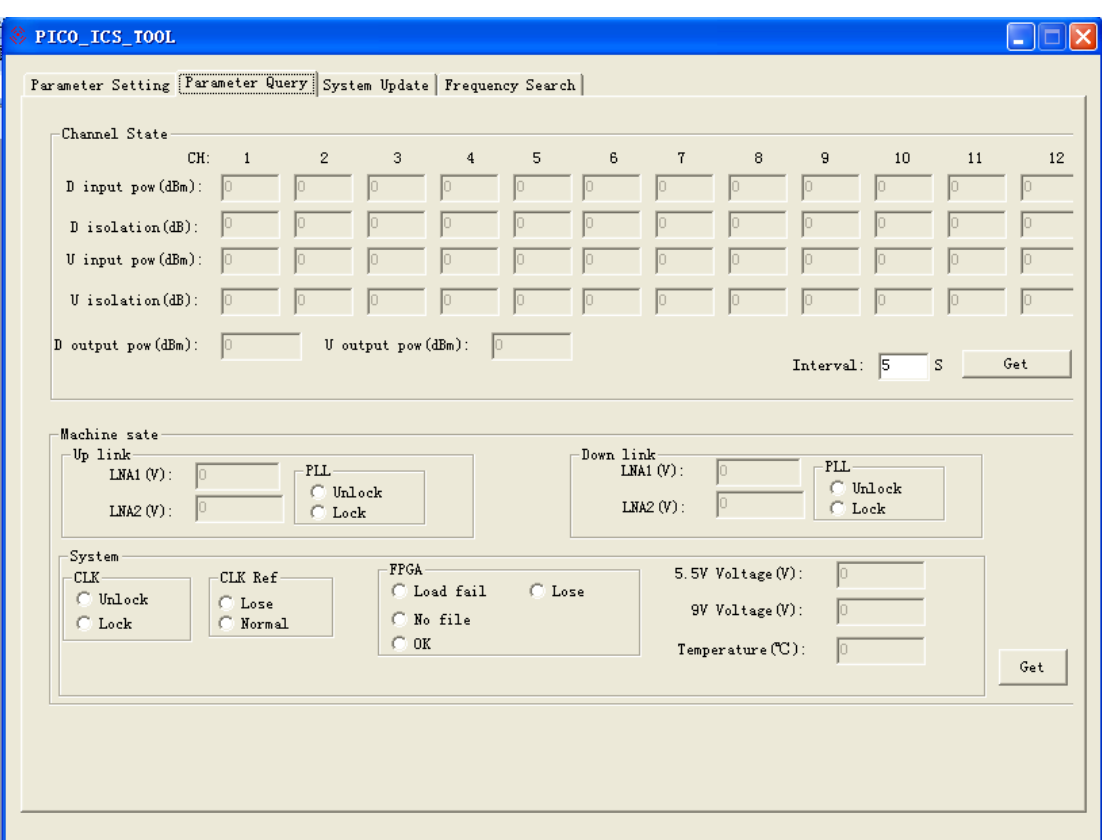

Downlink and Uplink Data Reading

Description on Parameters Requiring Special Attention:

Input Power: The enabled channel's input power value, used for indicating the power of signal received by the donor antenna;

Isolation: The isolation between the donor antenna and the retransmission antenna;

The Overall Unit's Actual Output Power: The module's actual output power in total.

Machine sate: And do some monitoring parameters, the condition of LNA, the state of the PLL

<span id="page-10-0"></span>System: Clock, the clock reference state, logic state of loading

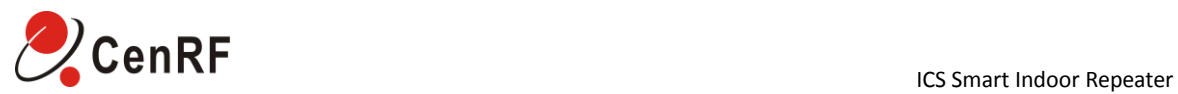

## **3 Specifications**

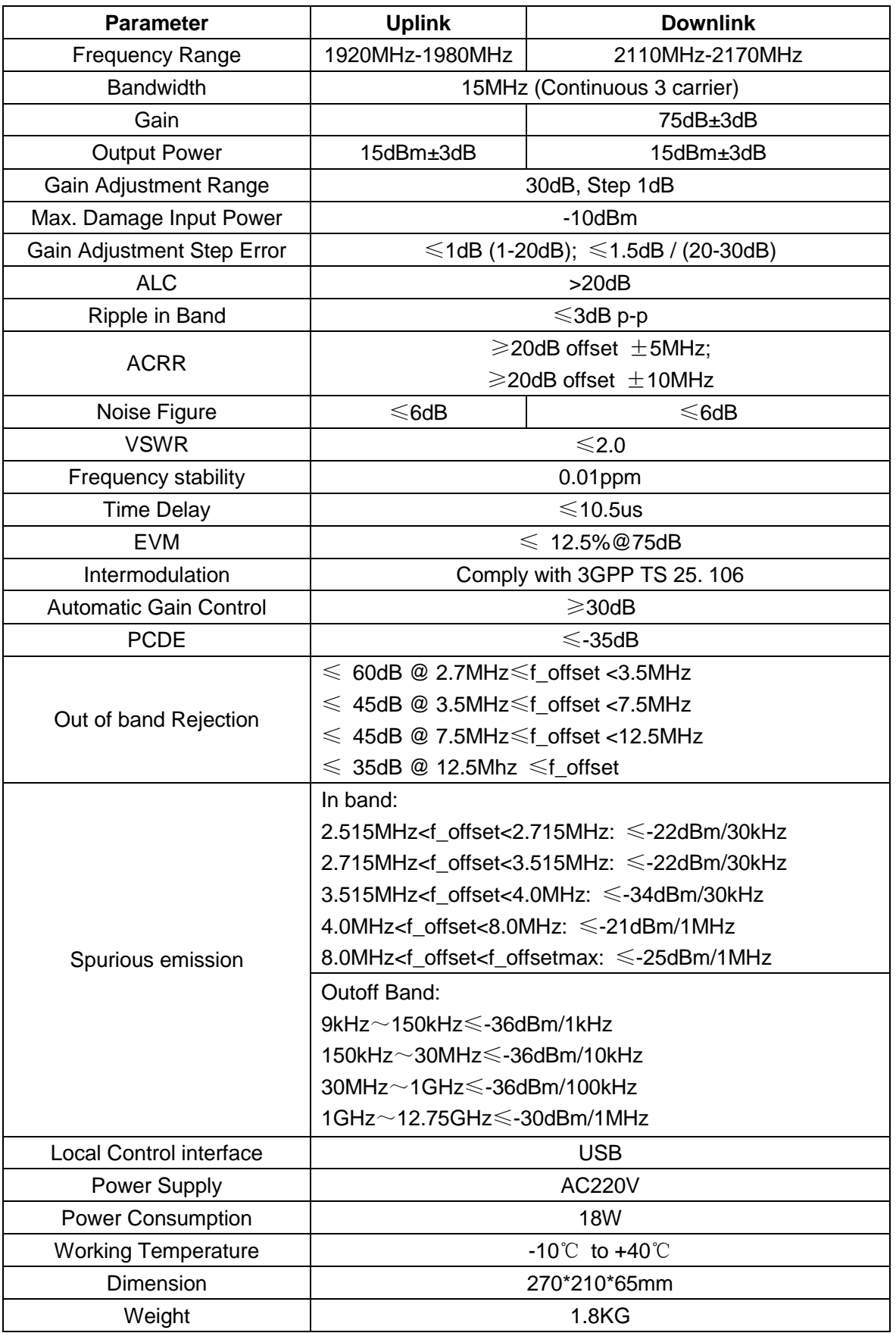

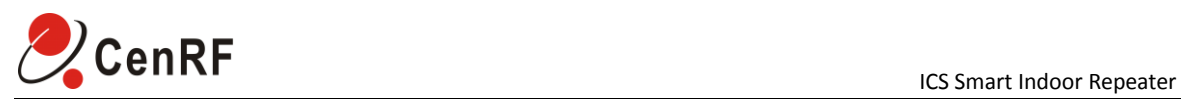

#### <span id="page-12-0"></span>**4 Precautions**

- 4.1.1 Assure the quality of signal at the location of donor antenna to the greatest extent;
- 4.1.2 Maintain the isolation between the donor antenna and the ICS overall unit;
- 4.1.3 Keep the ICS micropower unit and the antenna over 1m away from the range of human activity as possible practically;
- 4.1.4 Put the micropower unit and the antenna on a higher place as possible practically;
- 4.1.5 When setting the interface, the uplink gain is generally 5dB less than the downlink gain and the uplink output power is generally set to maximum.

------------------------------------------------------------End----------------------------------------------------------------

CenRF Communications Limited Address: Dongguan Building, Jiangnan Ave 4288, Binjiang District, Hangzhou City 310053, China. Tel: +86-571-86631886 Fax: +86-571-89930536 Technical Support hotline: +8618058168088 Online support Skype ID: woofoch Complaints E-mail: admin@cenrf.com [www.cenrf.com](http://www.cenrf.com/)